## **EQ (EQUALIZATION)**  入力マニュアル

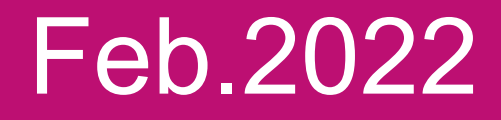

## AS ONE, WE CAN. ONE **OCEAN NETWORK EXPRESS**

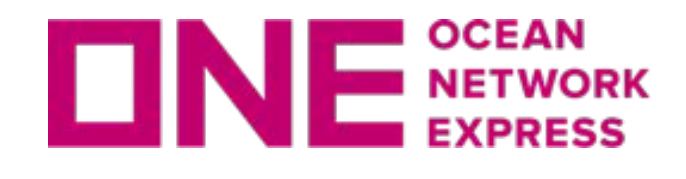

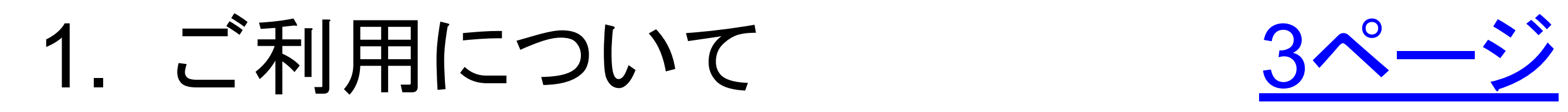

目次

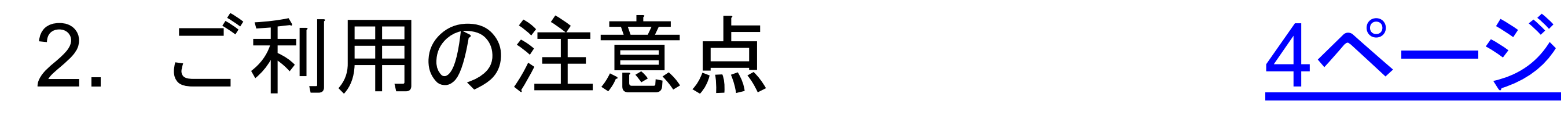

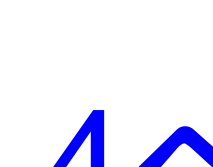

## 3. 入力マニュアル(適用申請) 8ページ

4. 入力マニュアル(負担金請求) 18ページ

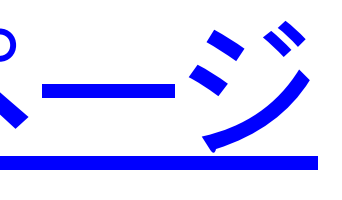

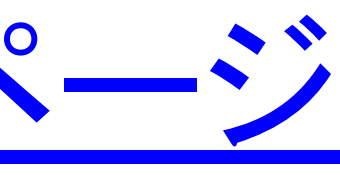

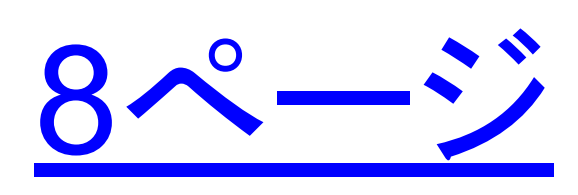

①e-Commerce䛾ユーザーID登録。 [https://ecomm.one-line.com/ecom/CUP\\_HOM\\_1020.do?redir=Y&sessLocale=en](https://ecomm.one-line.com/ecom/CUP_HOM_1020.do?redir=Y&sessLocale=en)

③ONE JAPANホームページより、EQ (EQUALIZATION) 申込画面から、注意点を 確認のうえ、EQ適用申請をして下さい。

④負担金請求は、<u>申請受領メールに記載のURLからのみ、</u>請求が可能です。 受領メールは 負担金の入金が確認できるまでは保存していただけますようお願い申し上げます。

②登録完了後、ホームページよりログイン。

⑤トランシップ等で本船変更になる場合[、再度申請が必要](#page-13-0)になります。

<span id="page-2-0"></span>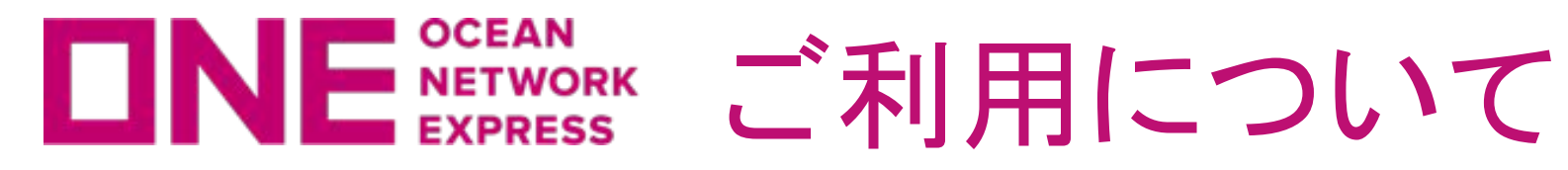

<span id="page-3-0"></span>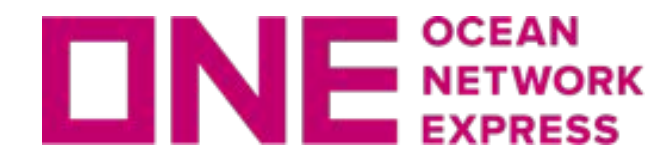

**ロNE SEENN EQ (EQUALIZATION)ご利用の注意点** 

・EQ適用申請にあたり、OCEAN NETWORK EXPRESS 発行のB/L面上のConsigneeの同 意を得てください。

・同一B/Lに記載されている全てのコンテナがEQ適用申請されることを確認して ください。

例) 1B/L, 2コンテナのB/Lの場合

### 適用可能

コンテナ① - 内陸輸送業者 【A】が配送

コンテナ② - 内陸輸送業者 【B】が配送

※コンテナ①②共にEQ適用申請を行ってください。

### 適用不可

コンテナ① - 内陸輸送業者 【A】が配送

コンテナ② - 当社手配による配送

※上記のように混在する申請は不可です。

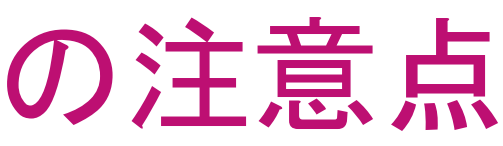

・混載B/LのコンテナをEQ適用申請する場合、全てのB/L No.が EQ適用申請されていること を確認してください。

例) 1B/L, 2コンテナのB/Lの場合

### 適用可能

EQ適用申請 【あり】 B/L [A] コンテナ①

EQ適用申請 【あり】 B/L [B] コンテナ①

※B/L[A][B]共にEQ申請を行ってください。

### 適用不可

EQ適用申請 【あり】 B/L [A] コンテナ①

EQ適用申請 【なし】 B/L [B] コンテナ①

※片方のB/Lのみ申請は不可です。

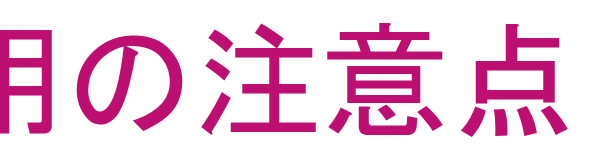

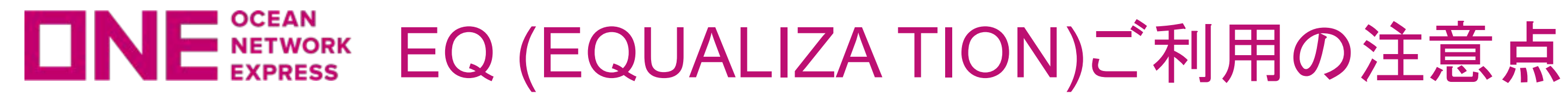

・EQ適用申請後に該当コンテナをEQ負担金タリフ適用ZONE外へ配送した場合、 それに応じた費用が発生する場合がございます。 (コンテナの配送先がEQ負担金タリフ適用ZONE内であることを確認してください。)

・EQ RULE 要領に沿わない申請は、次回の申請よりEQ 適用申請ができない場合がご ざいます。

・請求期限は入港日から30日以内となります。 それまでに必要書類の提出がない場合、負担金のお支払いをいたしかねます。

・EQ適用申請して搬出したコンテナについて船社の輸送責任は荷揚げ港CYでの 荷渡し時に完了することについてConsignee䛾同意を得てください。

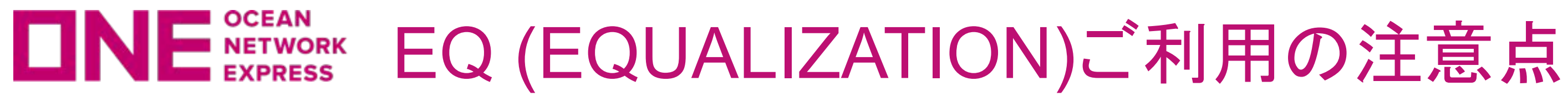

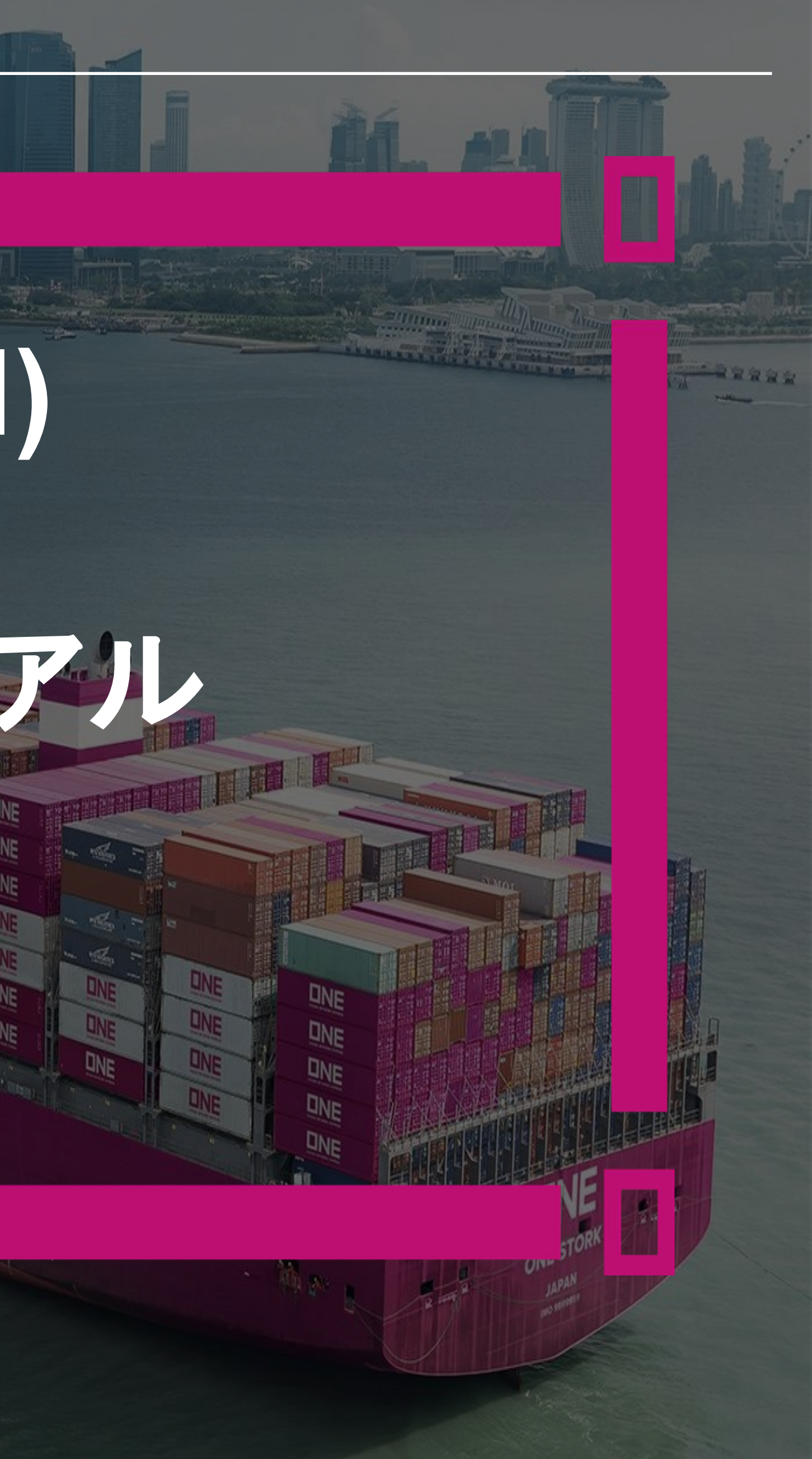

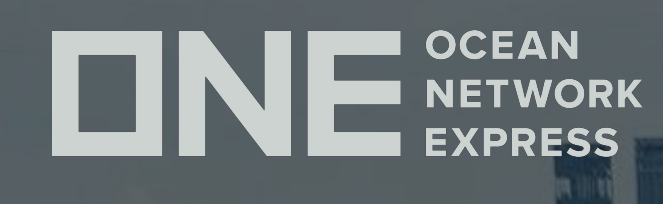

# **EQ(EQUALIZATION)**

# 通用申請 入力マニュアル

<span id="page-7-0"></span>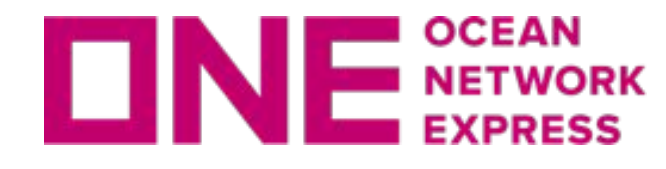

### 申請者情報を半角英数字で入力してください。

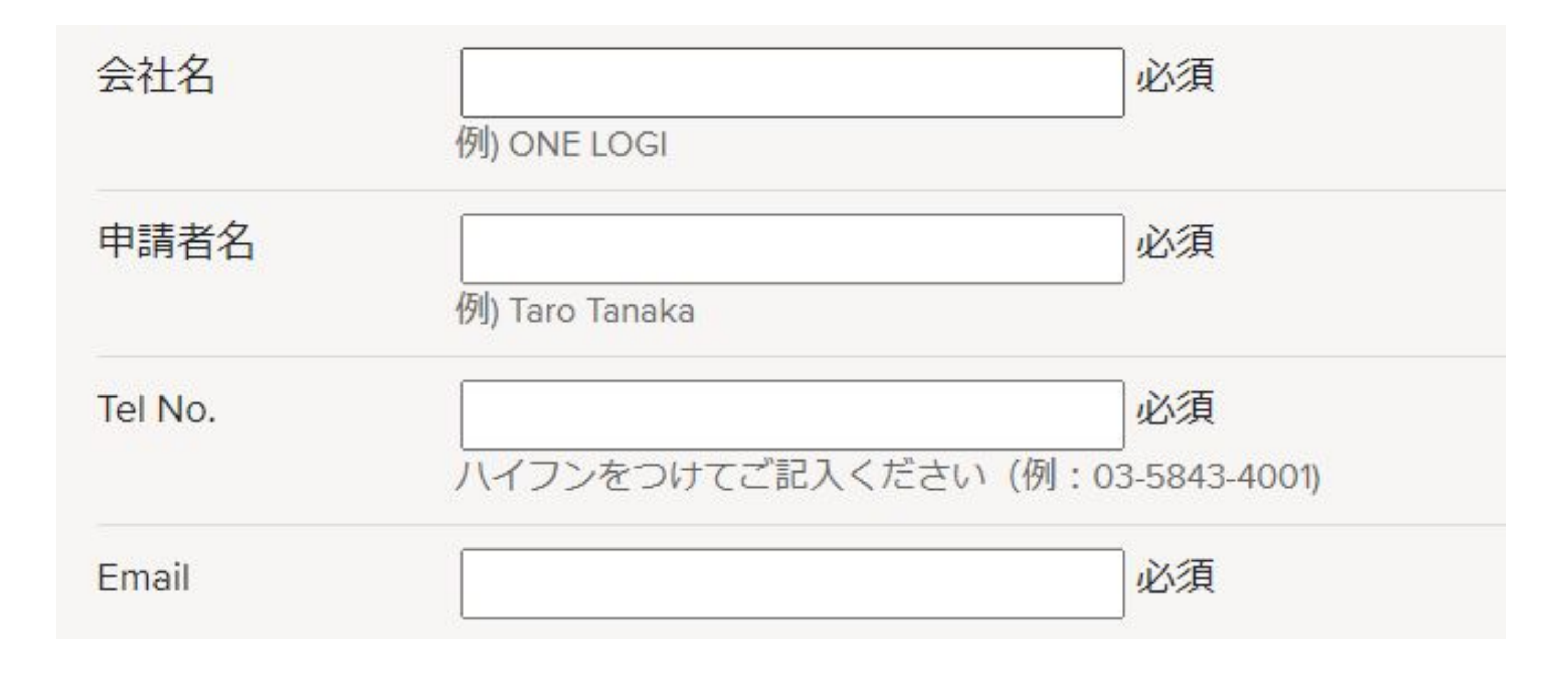

※事前にEQ管理のためにご登録いただいた電話番号を入力してください。 初回ご利用の場合は<mark>問合せ先</mark>にご連絡ください。

※負担金請求では、同じメールアドレスが使用されます。 ご担当者の変更が無いようにご注意ください。

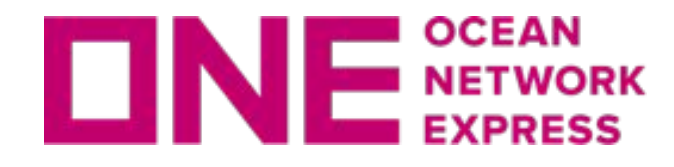

### 下記確認事項に同意いただける場合はチェックを入れて「次へ」をクリック してください。全ての項目にチェックがないと、次のページに進めません。

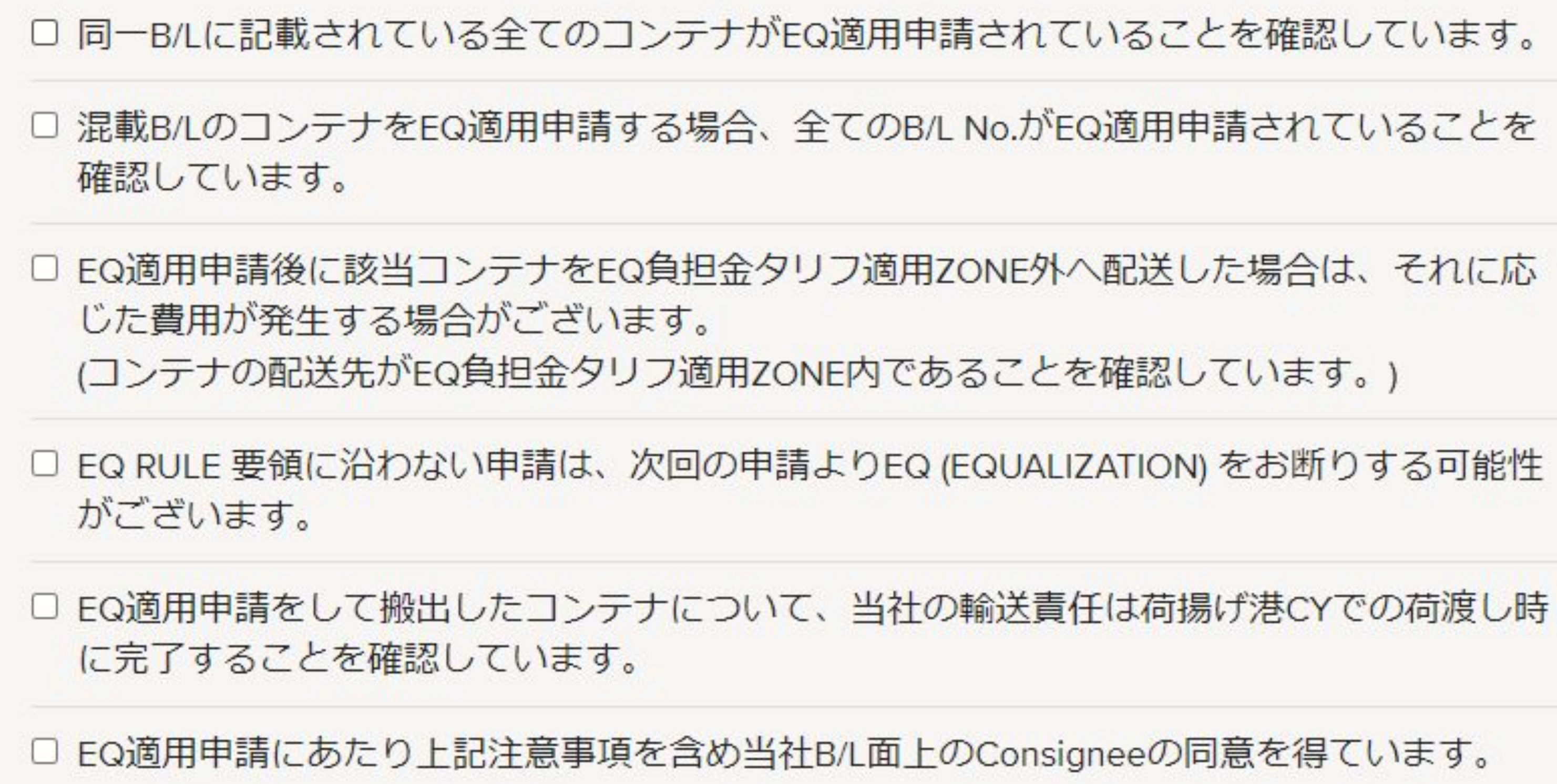

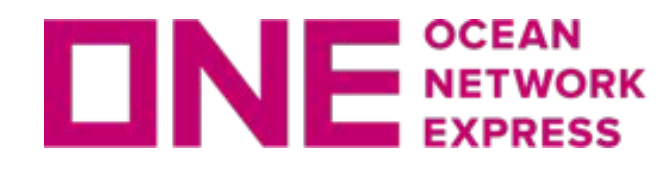

### B/L面上のPort of Dischargeを選択して、B/L No.(ONEYを除く)を入力してください。

### ※「B/L No.をご確認ください。」と表示された場合、本船入港日が7日以内に なってから申請してください。

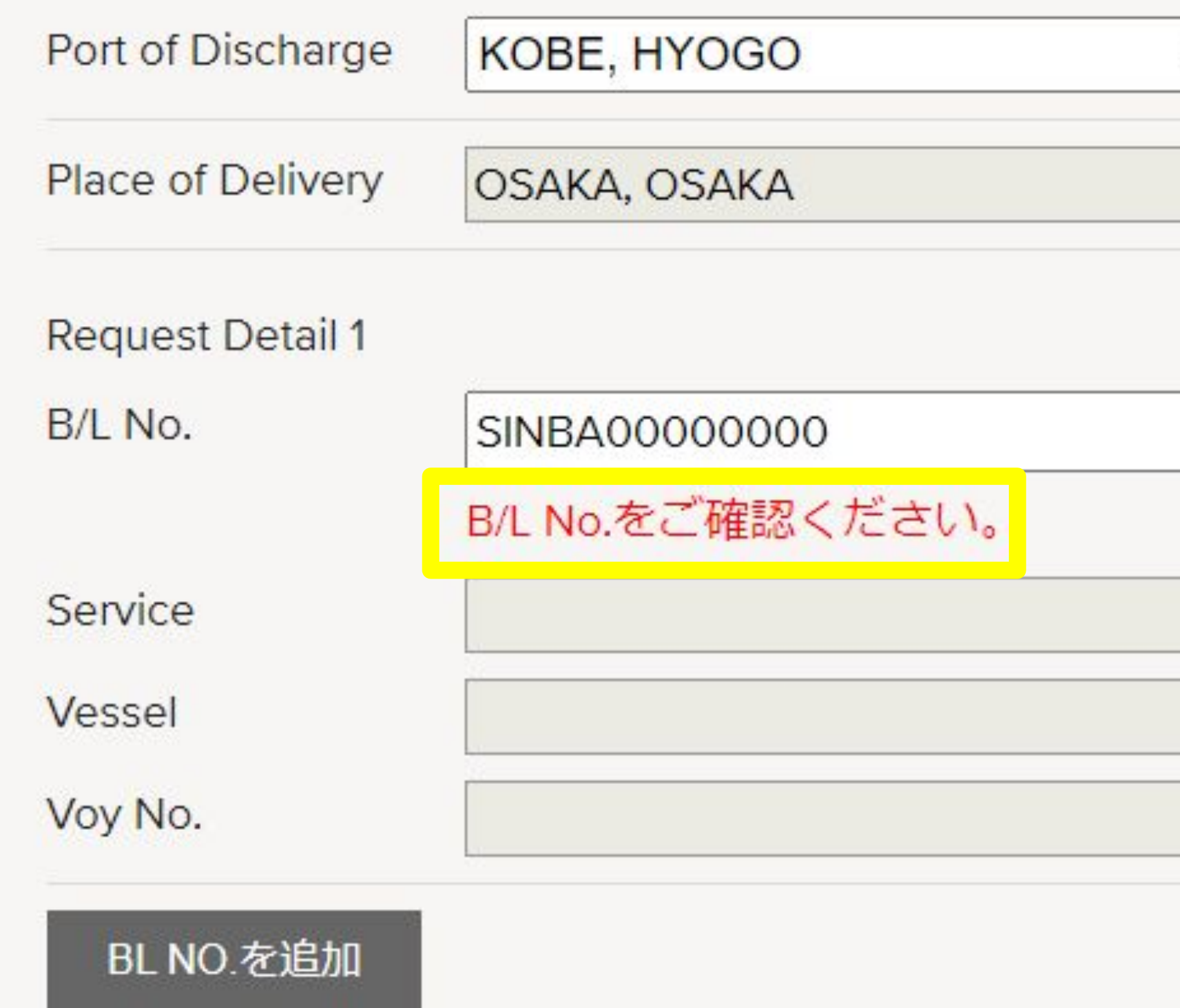

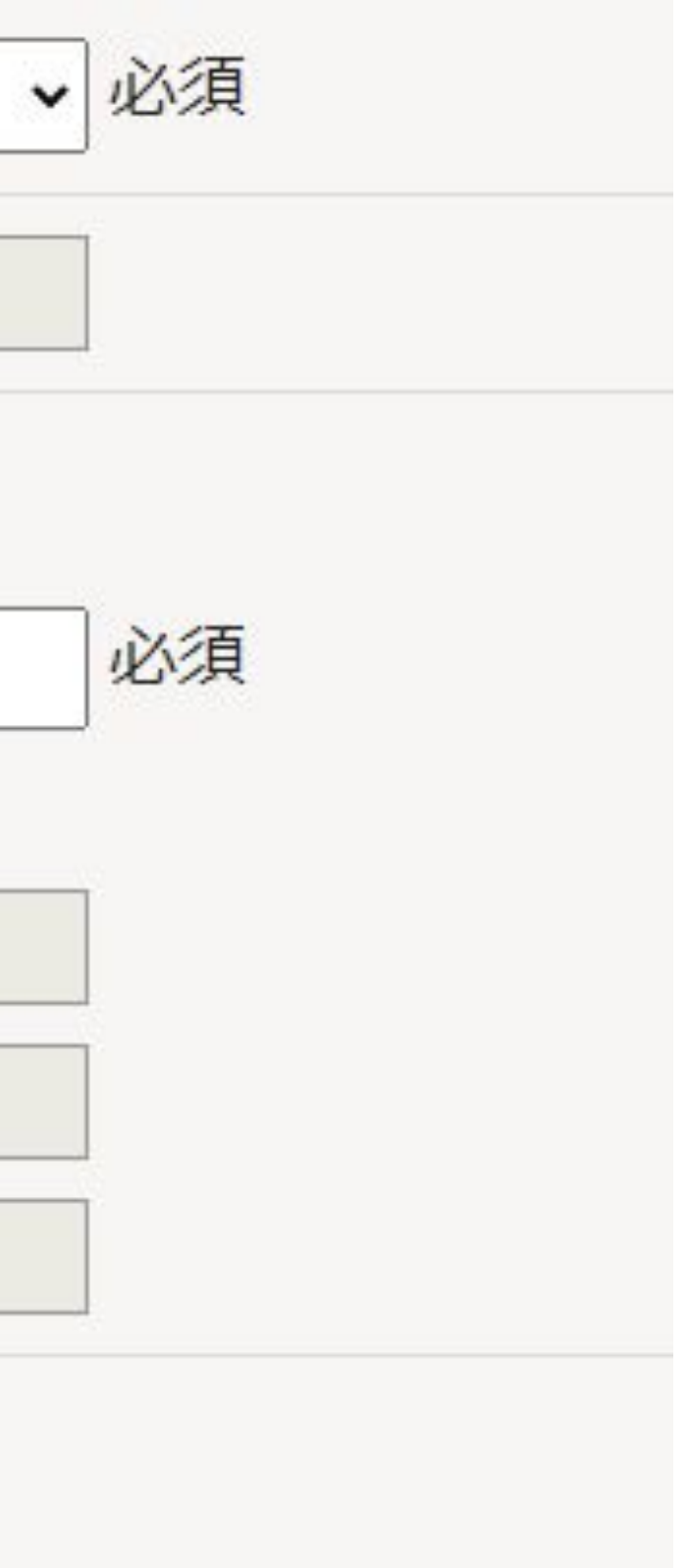

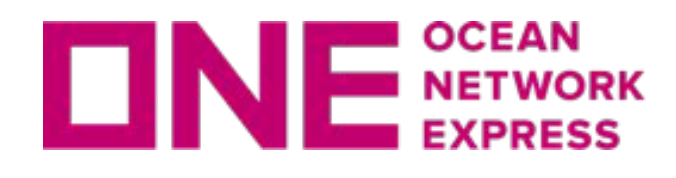

### 同一B/L内で他社が申請するコンテナがある場合、「REMOVE」をクリックし削除してくださ い。※削除したコンテナは必ず、締め切りまでに申請してください。

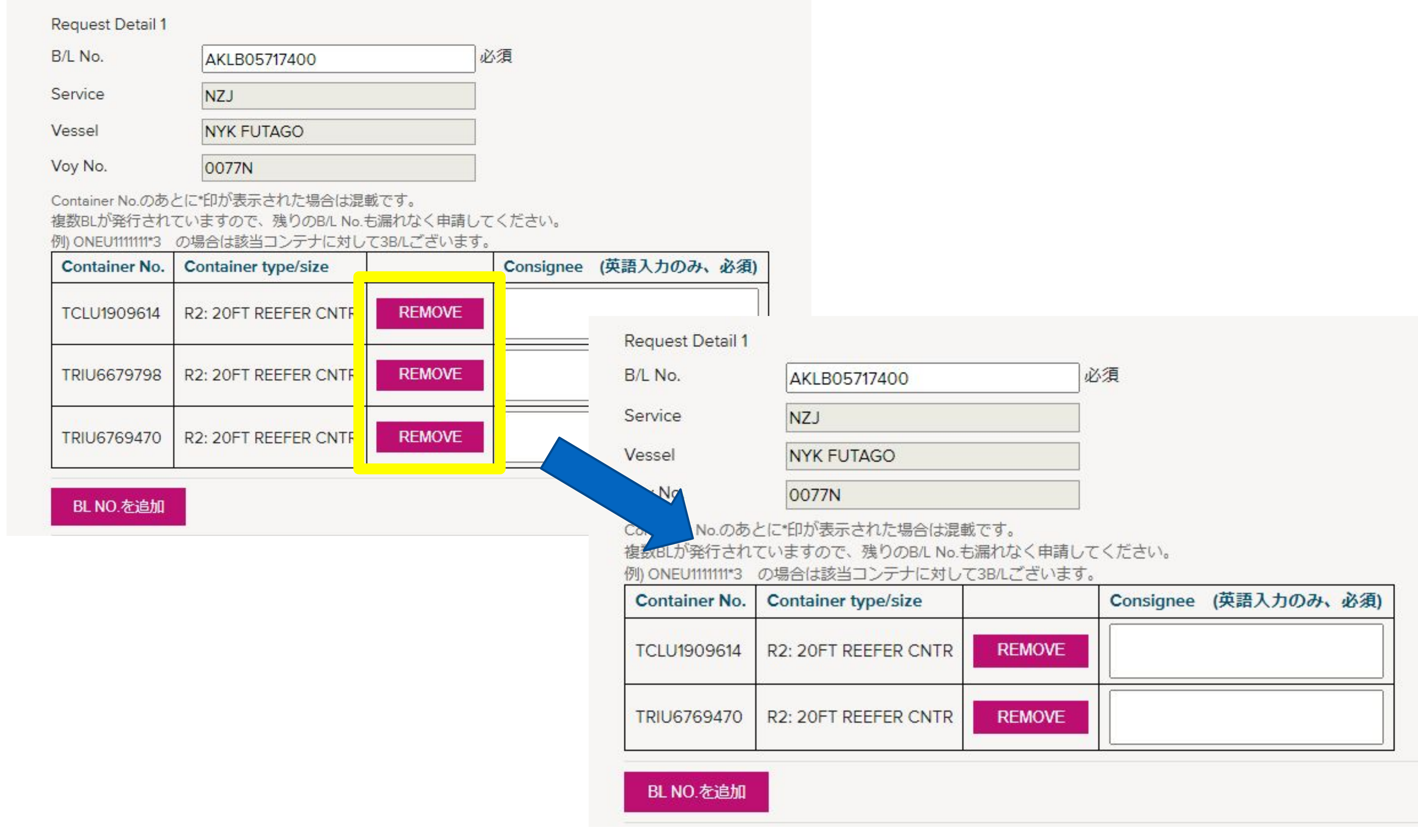

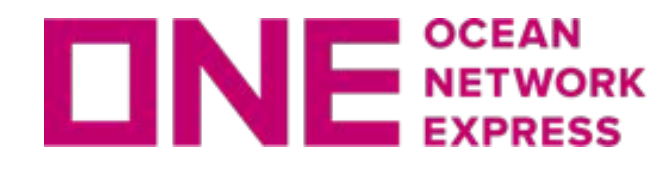

### Consigneeを入力してください。

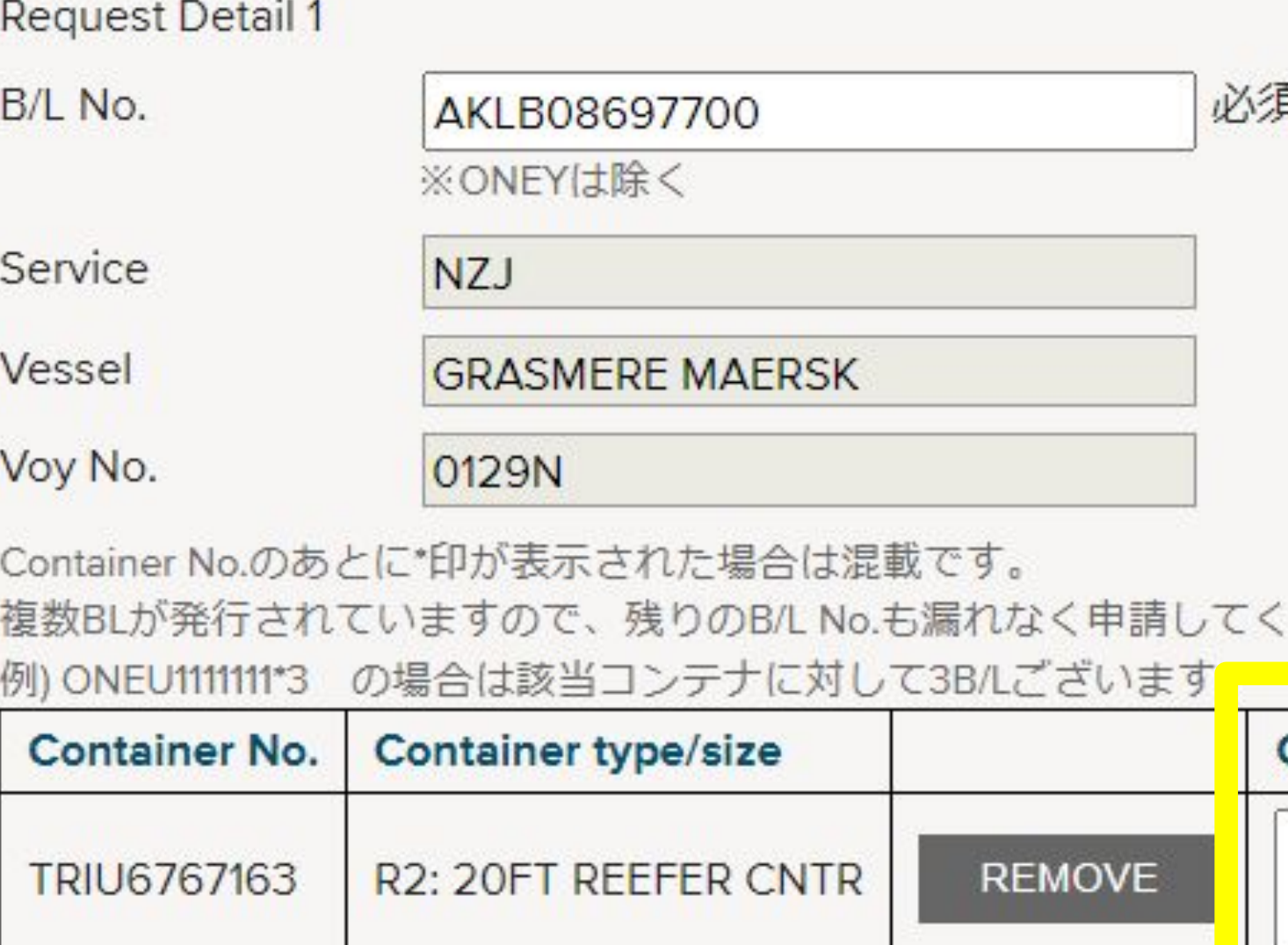

BL NO.を追加

### ※複数䛾B/Lを申請する場合、混載B/Lを含む**10B/L**まで同時に申請が可能です。 「BL NO.を追加」をクリックし、申請してください。

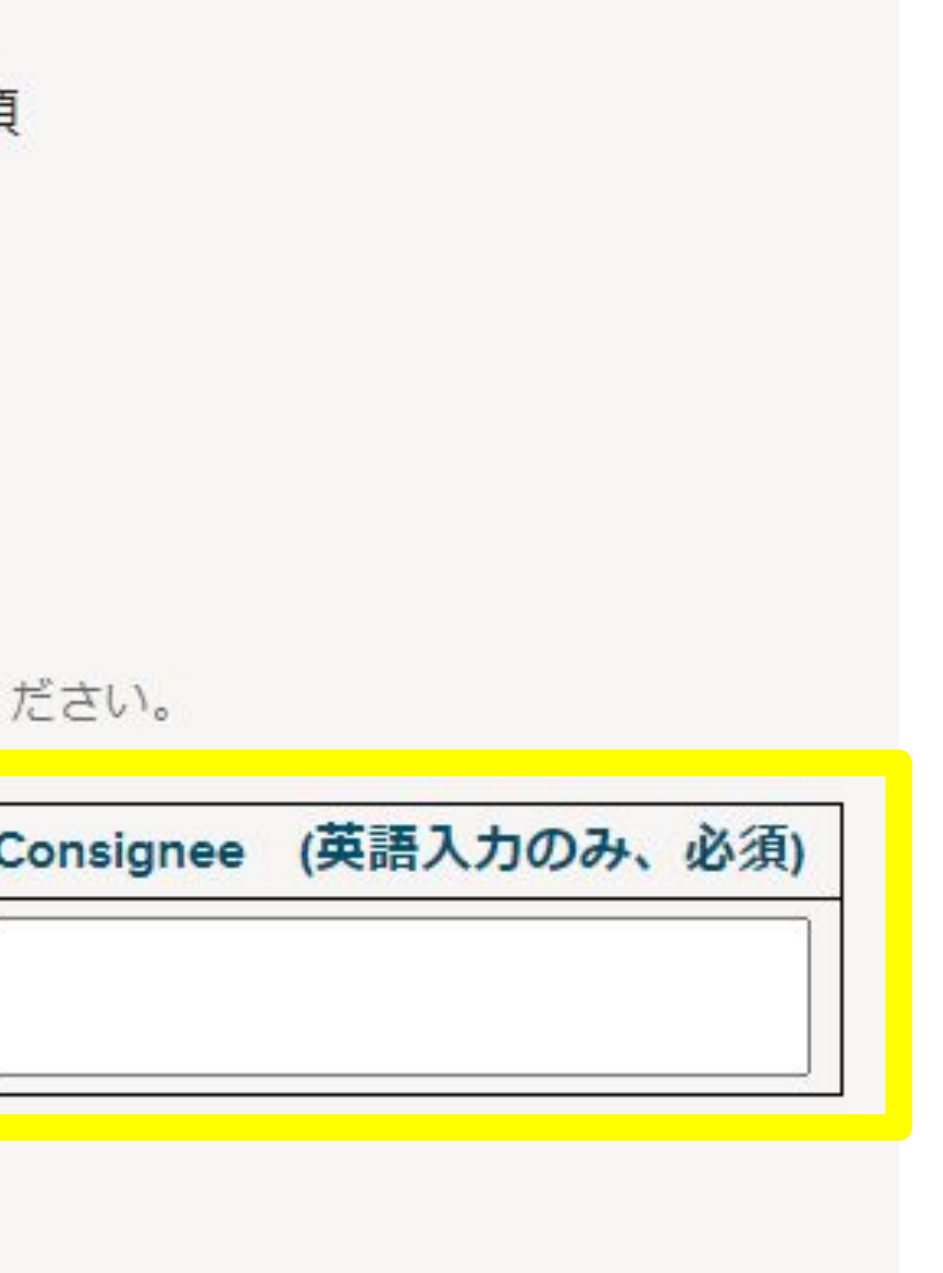

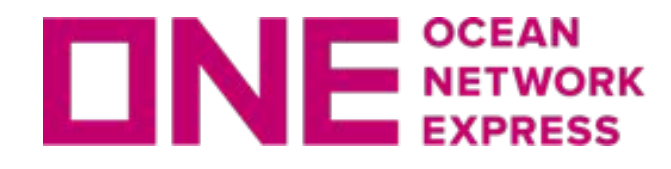

Container No.の後に赤字にて\*印が表示された場合は混載B/Lです。 複数B/Lが発行されていますので、残りのB/L No.も漏れなく申請してください。 全てのB/Lが申請されていないと次のページに進めません。

### 例) TEMU9185600\*2 の場合は該当コンテナに対して2B/Lございます。

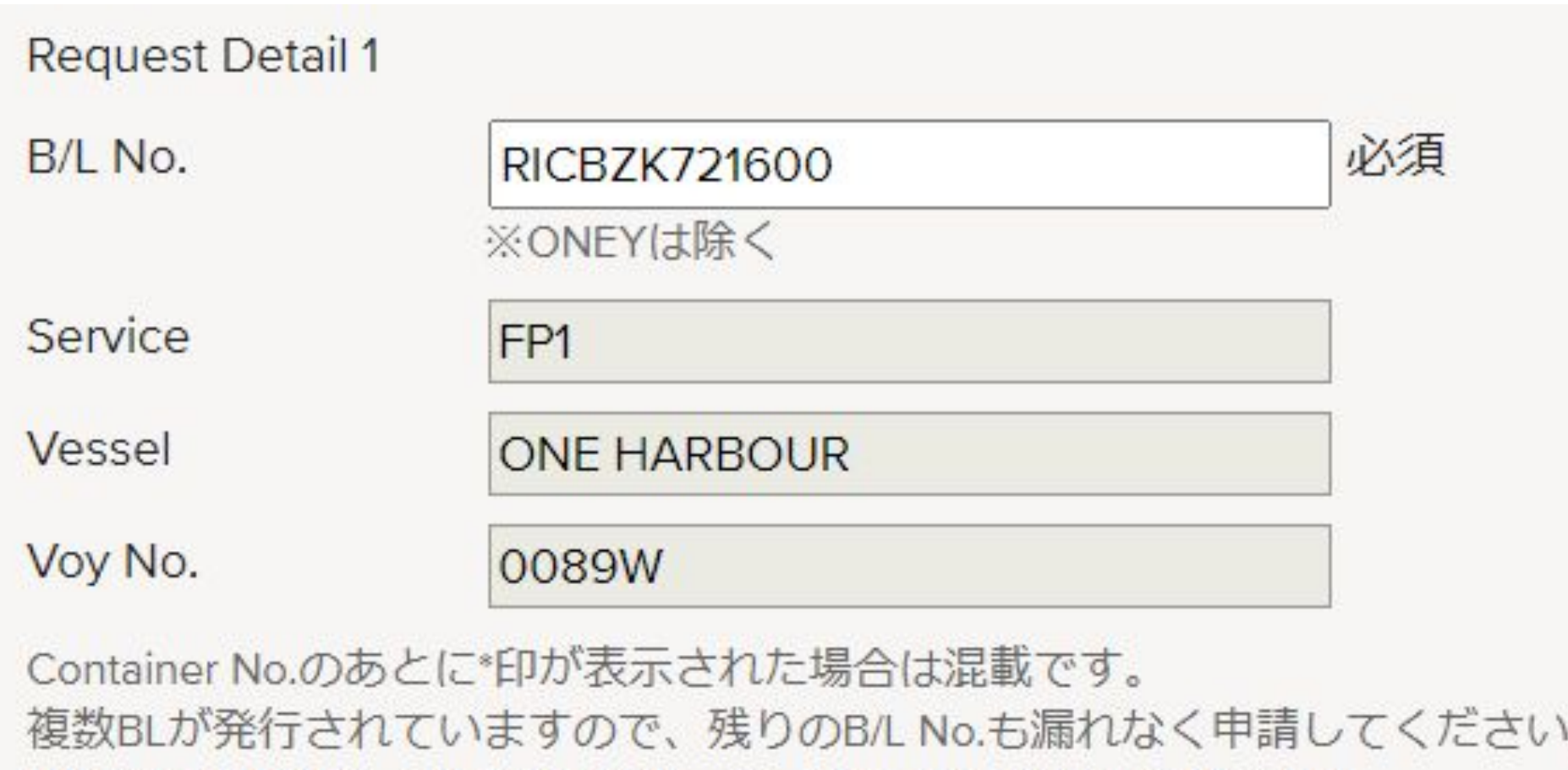

例) ONEU1111111\*3 の場合は該当コンテナに対して3B/Lございます。

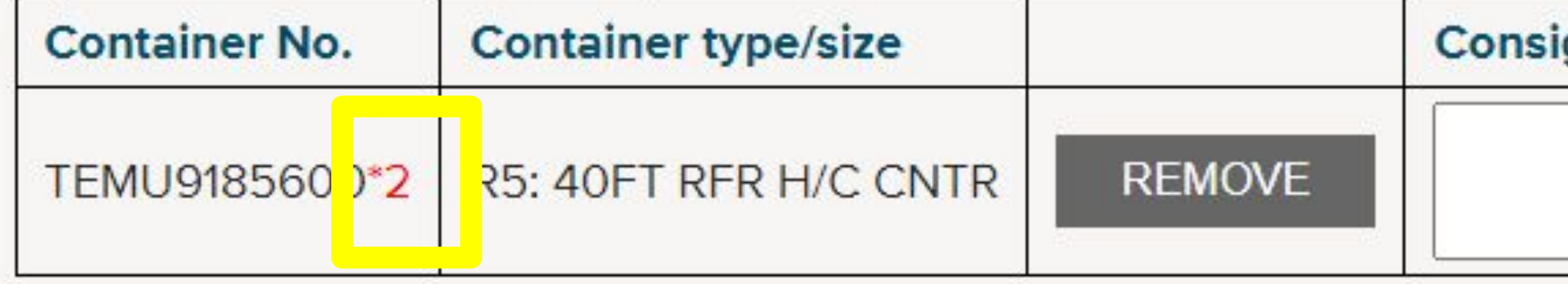

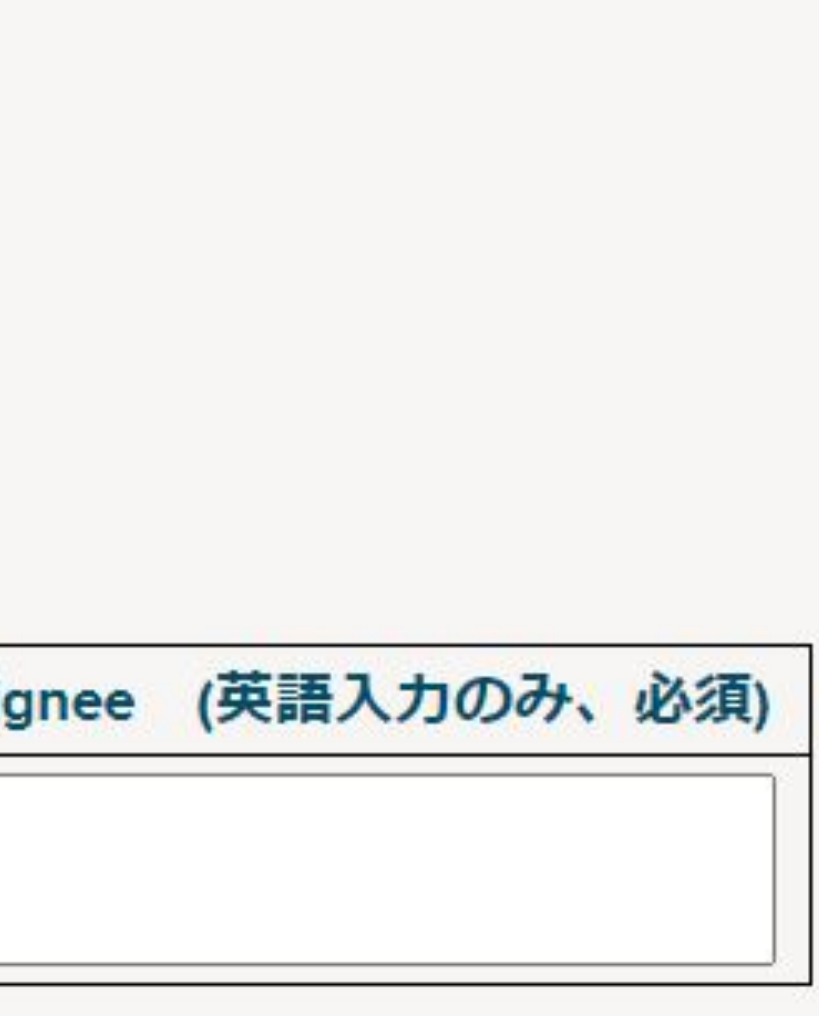

<span id="page-13-0"></span>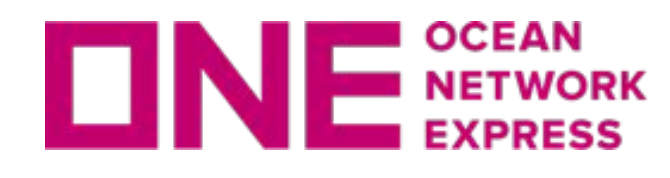

### 申請内容に間違いが無いか確認してください。

### EQ(EQUALIZATION)適用申請-詳細確認

申請内容をご確認ください。申請内容に間違いがなければ、プライバシーポリシーをご確認の上、SUBMITしてください。

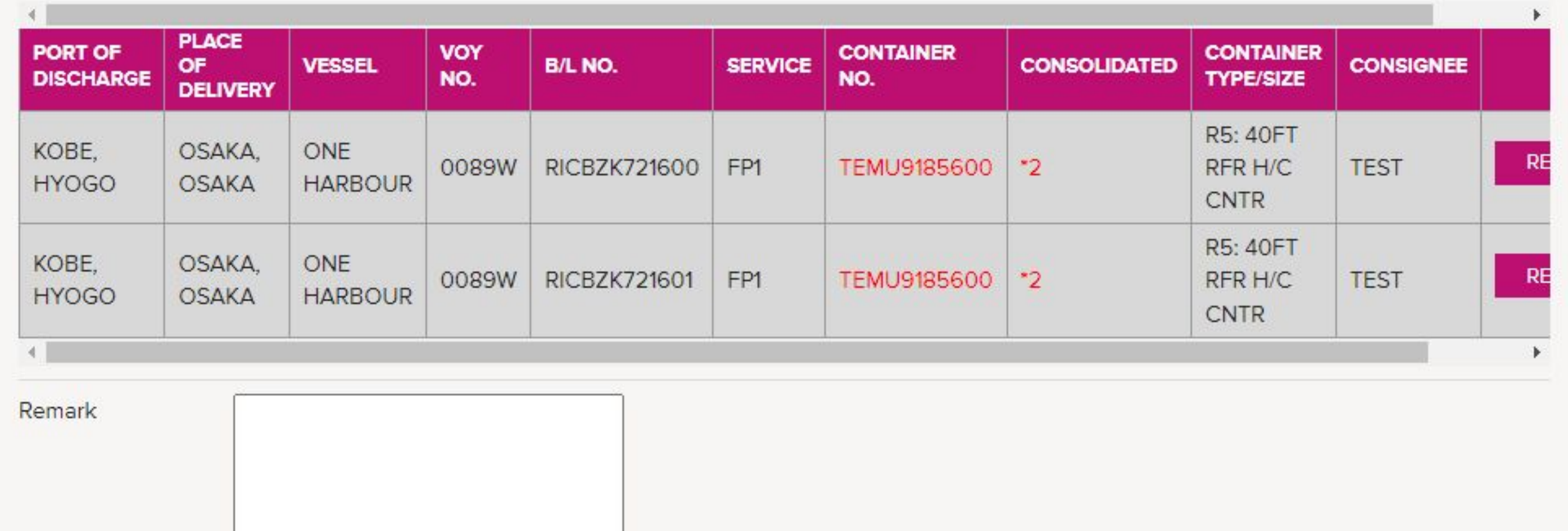

※基本的に、Remarkに入力された質問・リクエストは受付られません。お電話にてご連絡下さい。

※トランシップ等で本船変更になった場合、メールアドレス入力間違い等、再申請を行う際に 䛿Remarkへコメントを記入してください。

例)2月1日に申請したが、本船変更になったため再申請。

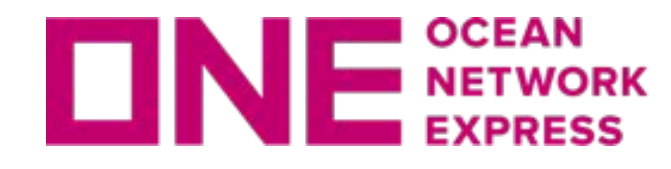

### 登録内容に問題無ければ、個人情報の収集と利用についてご確認いただき、チェックを入れ SUBMITをクリックしてください。

Your e-mail address and other personal information are used only for the purpose of responding to your queries. Ocean Network Express will take reasonable steps to ensure confidentiality of your information and the contents of your message. Usage of your personal information is further outlined in our Privacy Policy/Terms of Use. □ 私の個人情報の収集と利用を承諾します

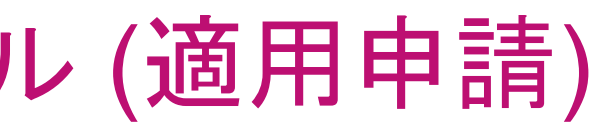

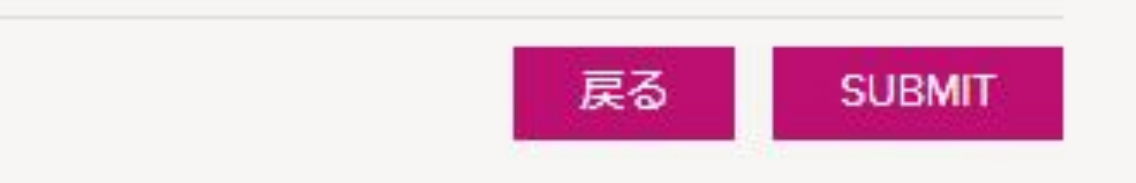

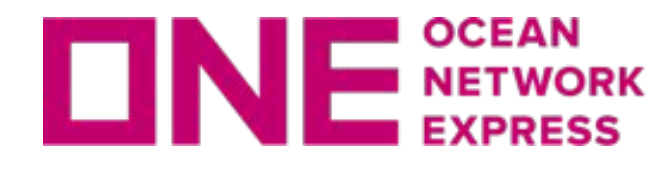

※ 届かない場合は、メールアドレスの入力違いで登録が完了していません。 再度、正しい内容で申請をお願い致します。

下記画面が表示されると申請者欄に入力したメールアドレスに受領メールが届きます。

※ メールアドレスを間違って申請した場合は再度正しいメールアドレスで申請 してください。

## **EQUALIZATION CONFIRMATION**

オーシャンネットワーク エクスプレス ジャパン㈱にお問い合わせいただきありがとうございます。 今回EQ適用申請されたREFERENCE NO.は"EQ20211222\_VD31AGMMR"です。 このREFERENCE NO.は、問い合わせ・負担金請求をする際に必要となります。 EQUALIZATION負担金請求は入港日から30日以内にお願い致します。

※ 受領メールが届いたことを確認後、画面を閉じてください。

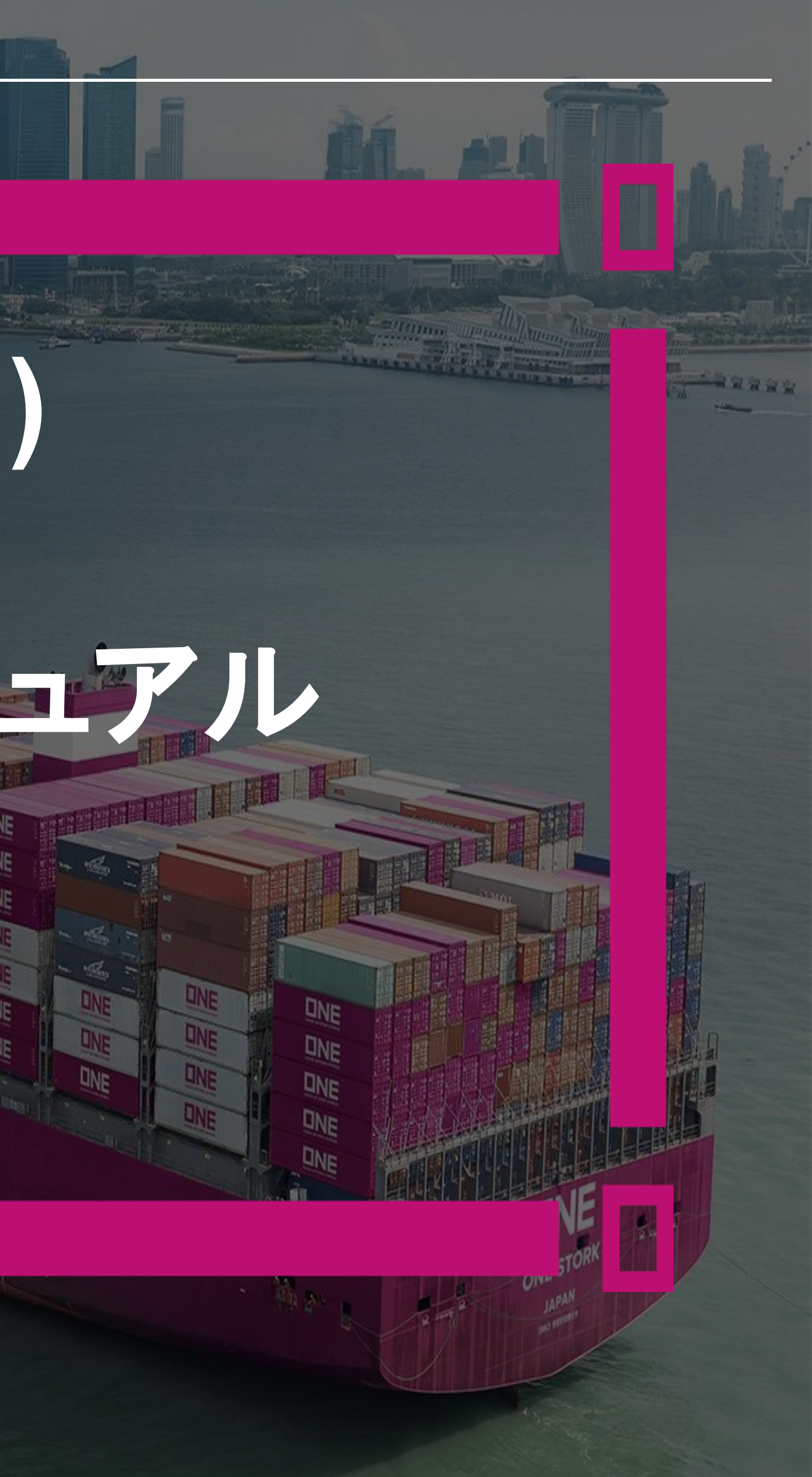

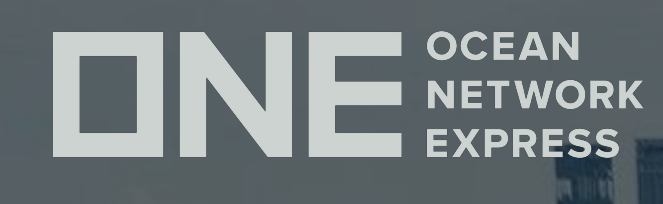

# **EQ(EQUALIZATION)**

# 負担金請求 入力マニュアル

<span id="page-17-0"></span>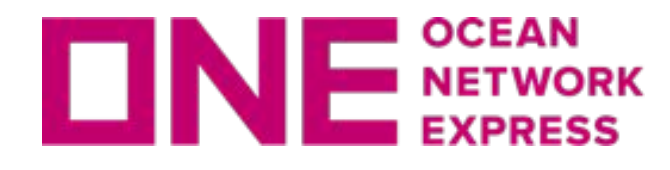

### EQ適用申請時に当社より送付している、【EQ適用申請】受領メール䛾下部に記載されている リンクをクリックしてください。

### EQ負担金請求ページへ進みます。

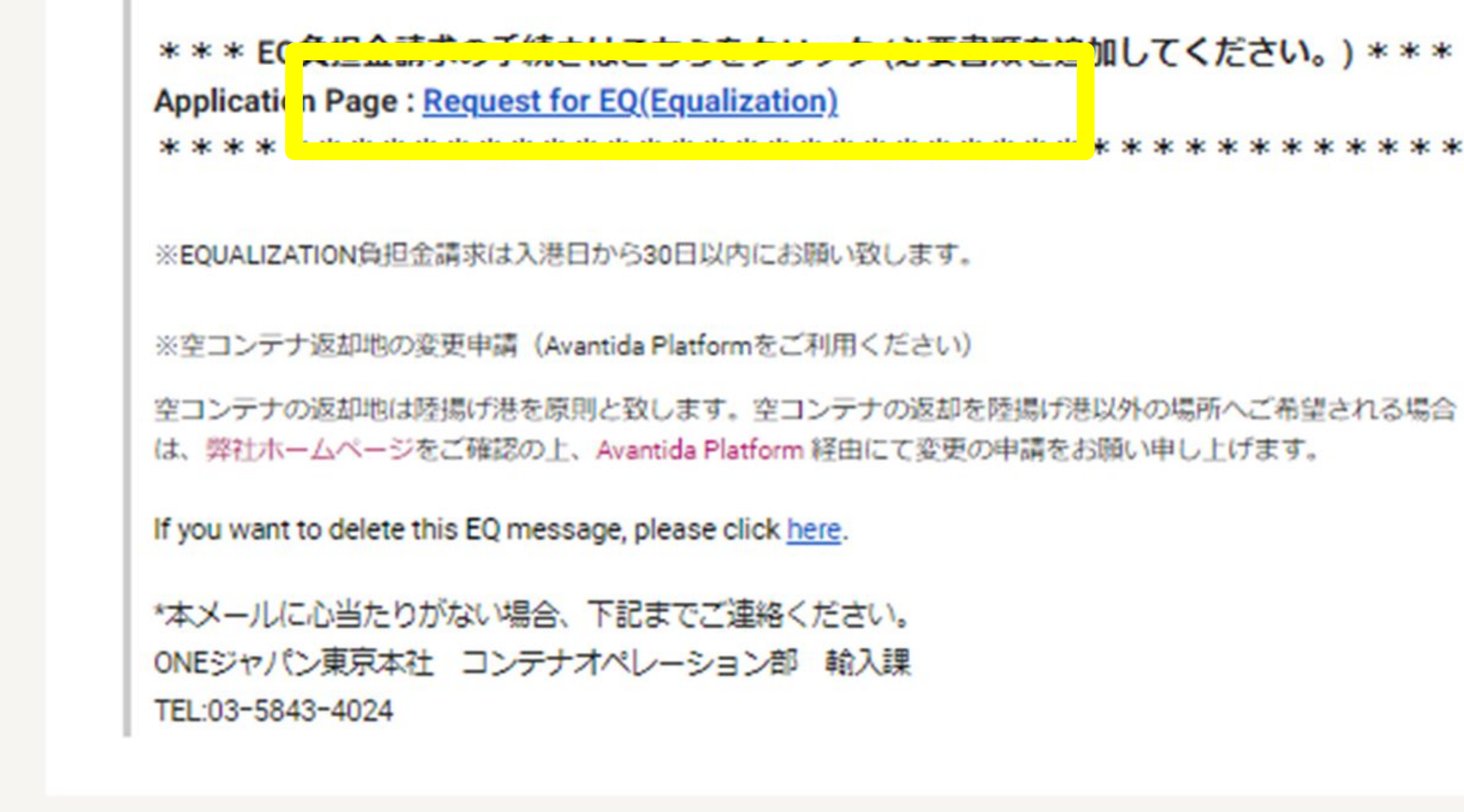

This email is generated automatically, please do not reply to this email.

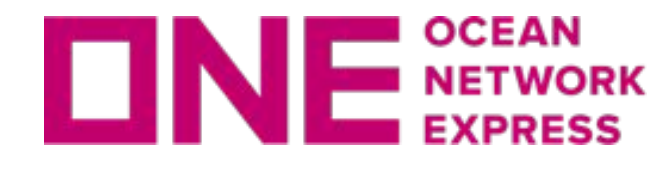

■ ■ ■ ■ Dirences (EQUALIZATION)入力マニュアル (負担金請求)

### 申請時に発番されたREFERENCE NO.(受領メールにも記載あり)を入力、 SUBMITすると、次のページで該当BL・コンテナが表示されます。

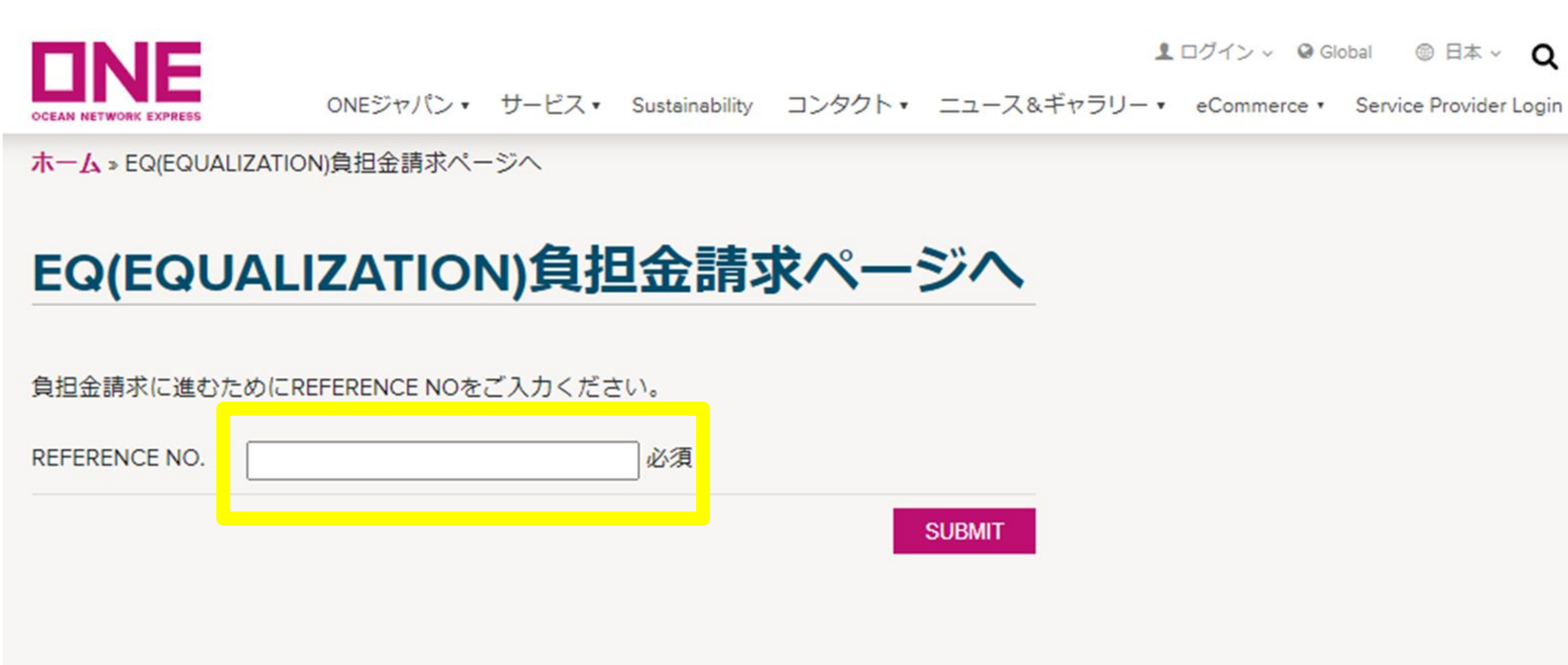

1ログイン v @ Global ◎ 日本 v Q

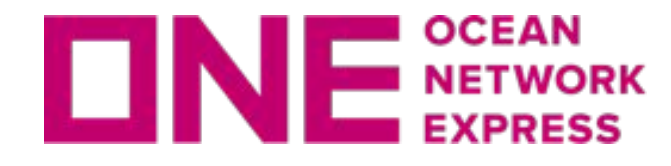

### 配送先の保税蔵置CODEまたは郵便番号を入力する欄まで、右にスクロールして ください。

### EQ(EQUALIZATION)負担金請求

こちらはEQ(EQUALIZATION)負担金請求を行うためのページです。

右にスクロールして、保税地域CODE OR 郵便番号をご入力ください。

下記書類を添付してください。

①OLT(保税運送承認通知書) または 納入先受領書のコピー

②貴社発行の請求書

REFERENCE NO.

EQ20211220\_2W1JX8HR9

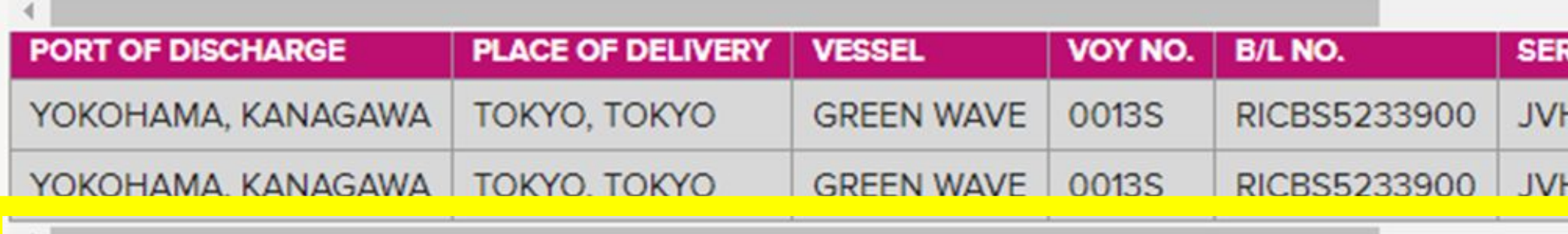

※EQ適用ZONE外のため先に進めない場合は、ONEジャパン コンテナオペレーション部 輸入課までご連絡ください。(TEL:03-58

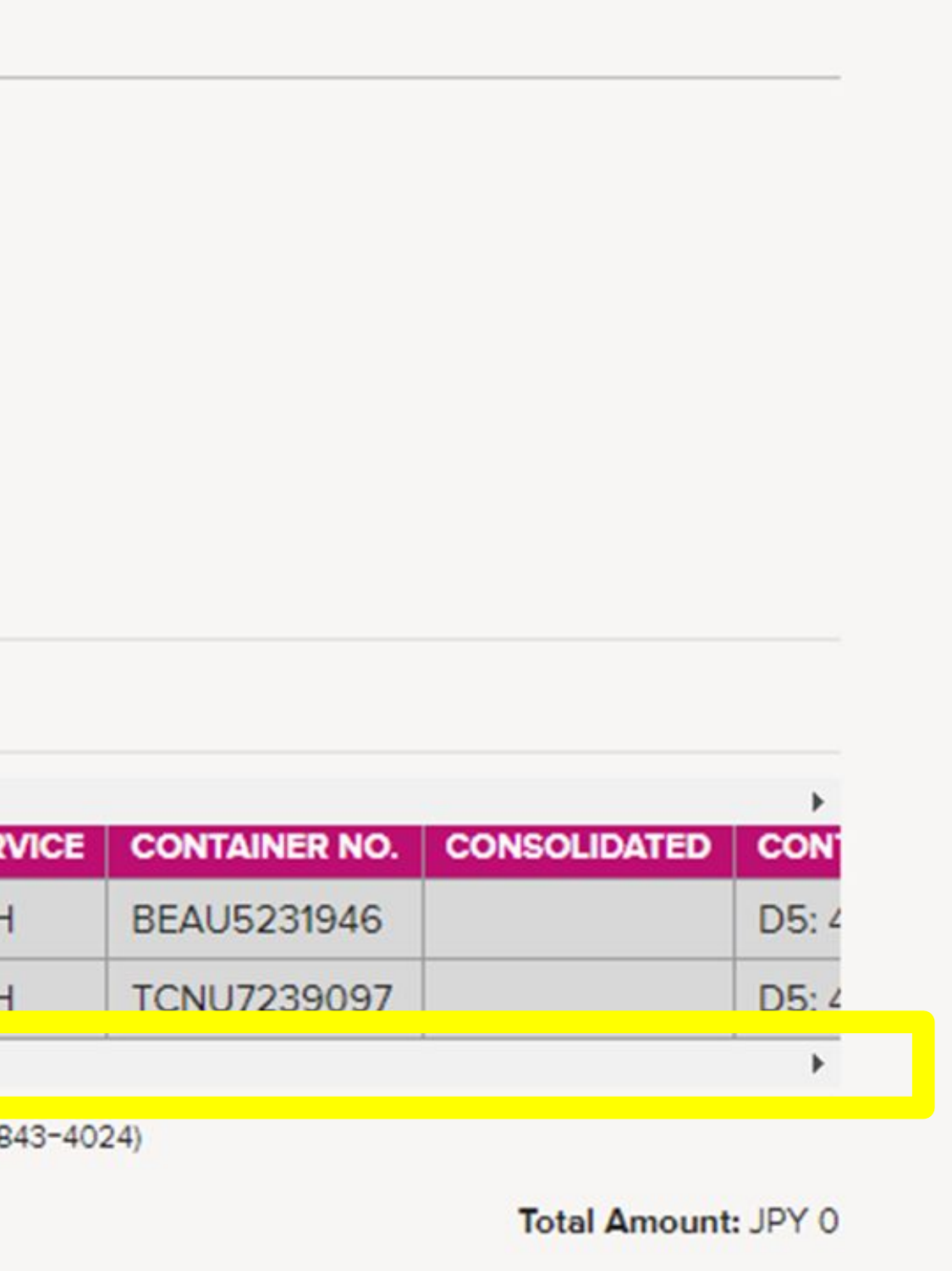

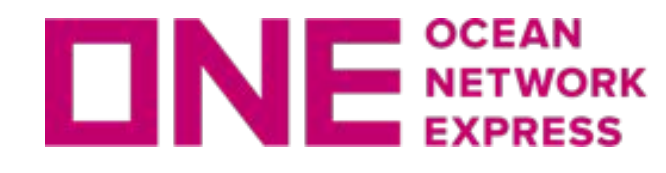

### 配送先䛾保税蔵置CODEまた郵便番号を入力してください。 郵便番号䛿 (-) ハイフンを入れずに、数字だけで入力してください。 ZONE内であることが確認できると、合計金額が表示されます。 食担金請求後にZONE訂正はできません。

### EQ(EQUALIZATION)負担金請求

こちらはEQ(EQUALIZATION)負担金請求を行うためのページです。

右にスクロールして、保税地域CODE OR 郵便番号をご入力ください。

下記書類を添付してください。

①OLT(保税運送承認通知書) または 納入先受領書のコピー

②貴社発行の請求書

REFERENCE NO.

EQ20211220\_2W1JX8HR9

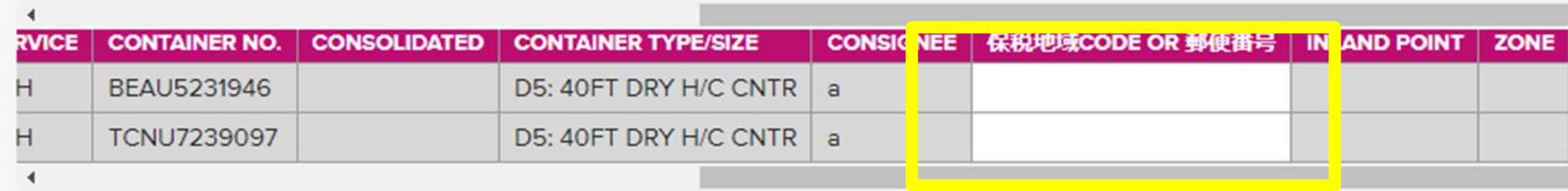

※EQ適用ZONE外のため先に進めない場合は、ONEジャパン コンテナオペレーション部 輸入課までご連絡ください。(TEL:03-5843-4024)

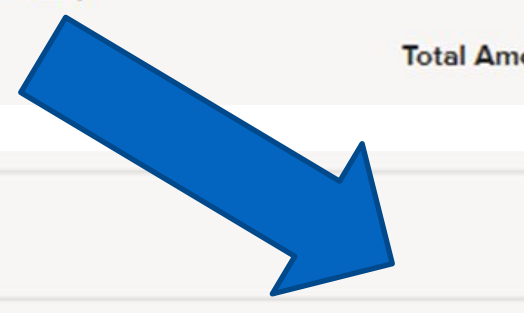

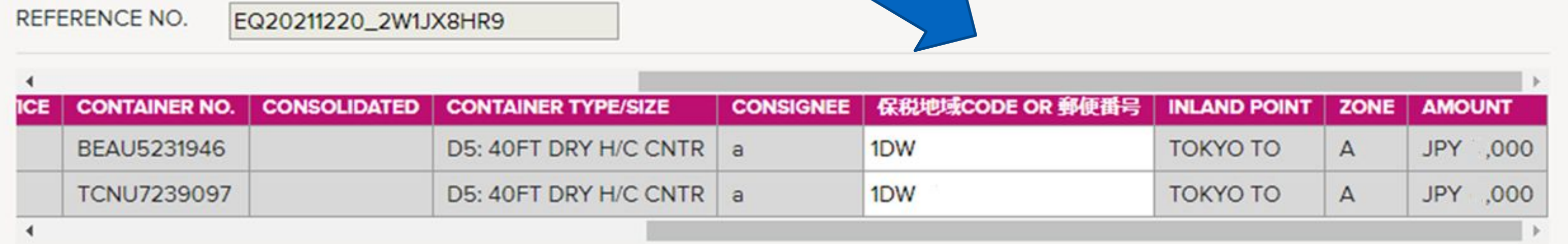

※EQ適用ZONE外のため先に進めない場合は、ONEジャパン コンテナオペレーション部 輸入課までご連絡ください。(TEL:03-5843-4024)

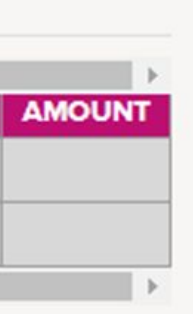

Total Amount: JPY 0

Total Amount: JPY 4,000

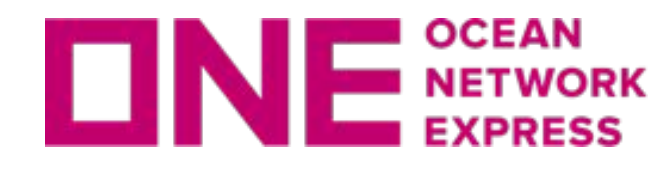

### 金額が表示されたら、下へスクロールして添付ファイルをアップロードします。

### EQ(EQUALIZATION)負担金請求

こちらはEQ(EQUALIZATION)負担金請求を行うためのページです。

右にスクロールして、保税地域CODE OR 郵便番号をご入力ください。

下記書類を添付してください。

10LT(保税運送承認通知書) または 納入先受領書のコピー

2貴社発行の請求書

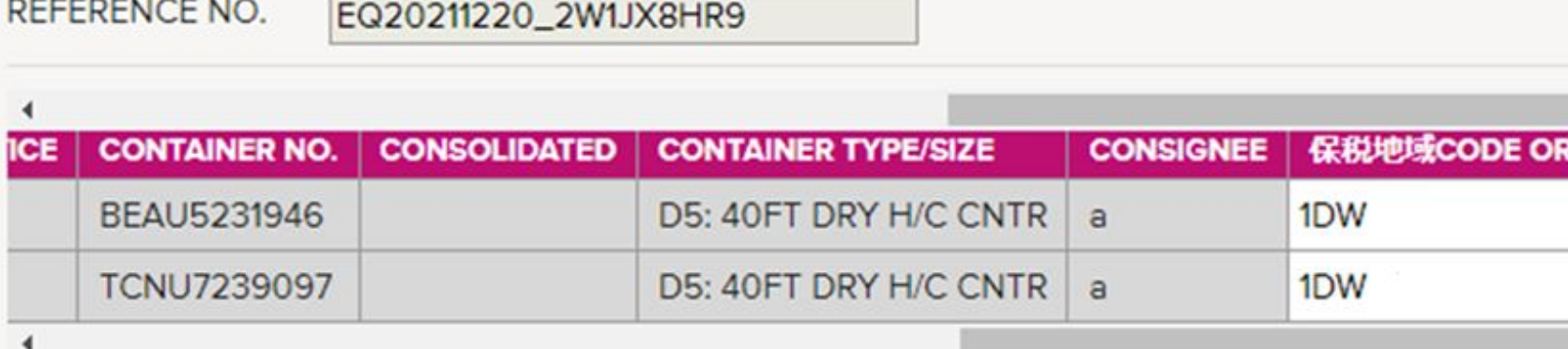

※EQ適用ZONE外のため先に進めない場合は、ONEジャパン コンテナオペレーション部 輸入課までご連絡ください。(TEL:03-5843-4024)

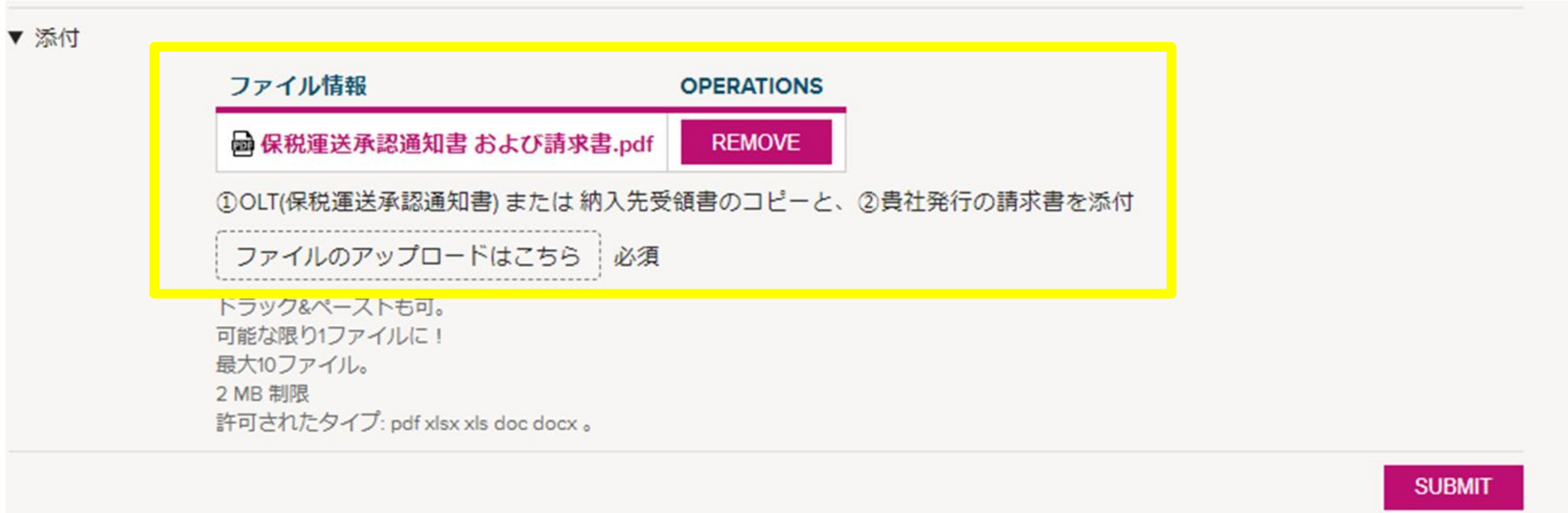

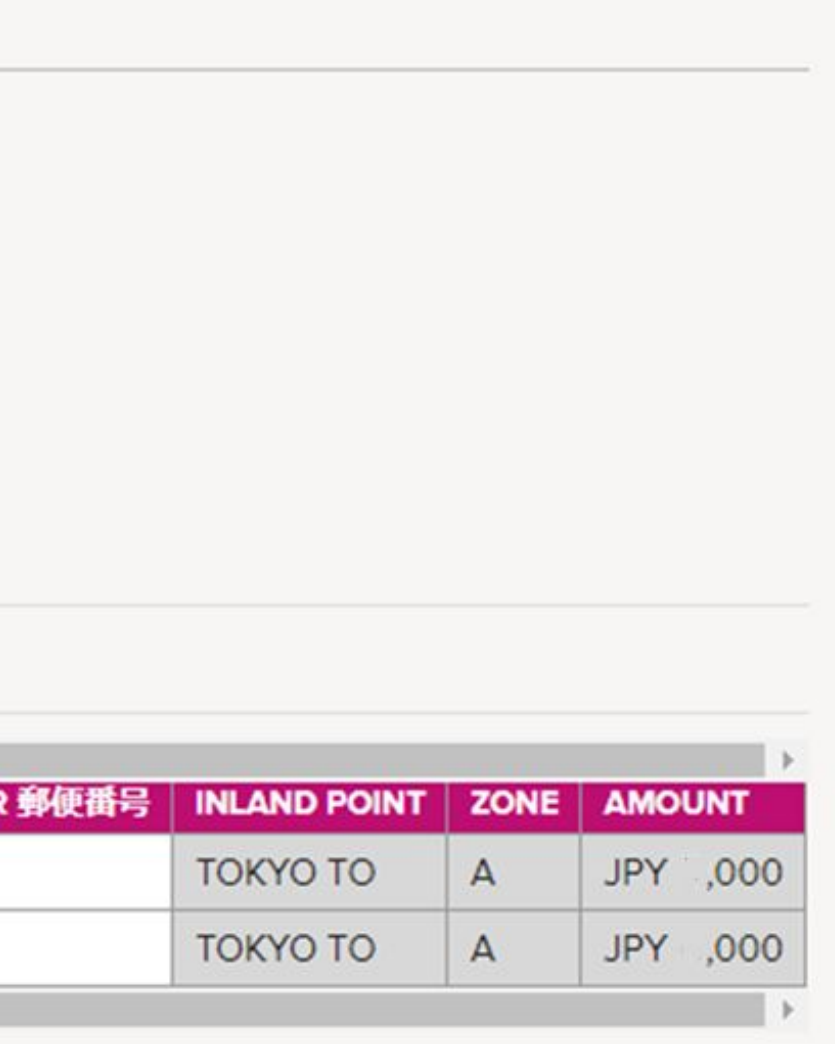

Total Amount: JPY 4,000

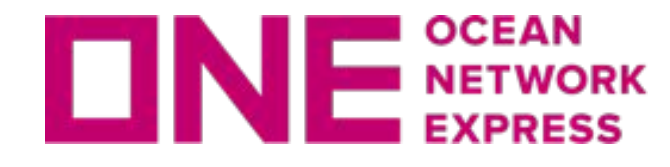

■ ■ ■ ■ DINE NETWORK EQ (EQUALIZATION)入力マニュアル (負担金請求)

Copyright © Ocean Network Express Pte. Ltd. All Rights Reserved

OLT(保税運送承認通知書)または納入先受領書のコピーと、貴社発行の 請求書をアップロードして下さい。

ファイル形式は、pdf, xlsx, xls, doc, docx となります。 1ファイル 2MB制限、最大10ファイルをアップロード可能です。

ファイルをアップロード出来たら、SUBMITをクリックします。

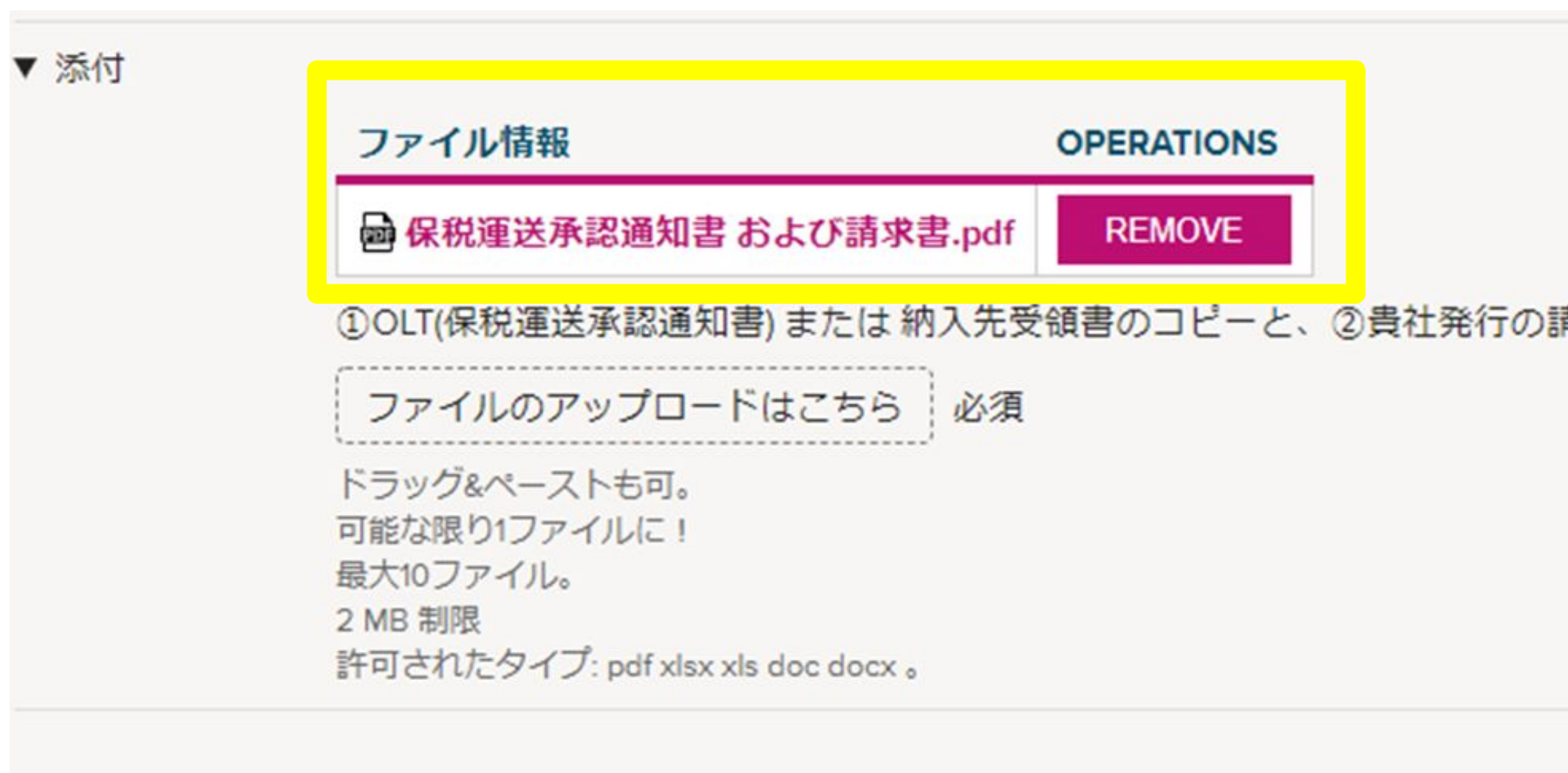

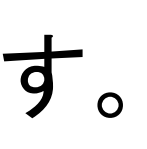

青求書を添付

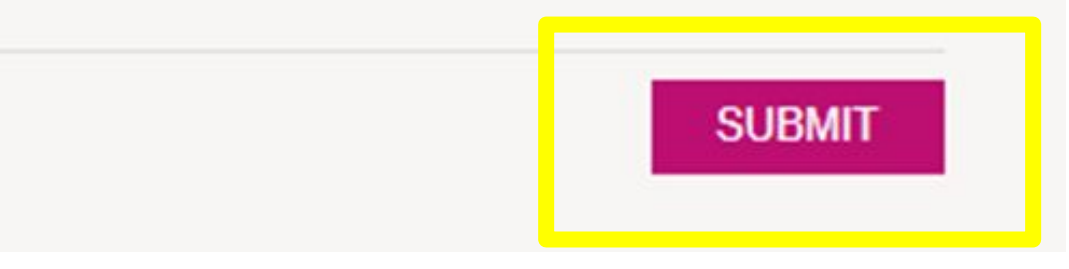

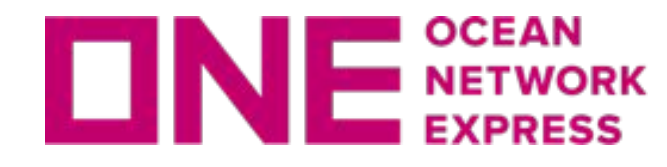

**□NE** SCEAN EQ (EQUALIZATION)入力マニュアル (負担金請求)

SUBMITをクリックすると下記画面が表示され、当社から受領メールが送信されます。

※ 受領メールが届いたことを確認後、画面を閉じてください。

### **EQUALIZATION CONFIRMATION**

オーシャンネットワークエクスプレスジャパン㈱にお問い合わせいただきありがとうございます。今回EQ適用申請されたREFERENCE NO. は"EQ20211220\_2W1JX8HR9"です。このREFERENCE NO.は、問い合わせ·負担金請求をする際に必要となります。

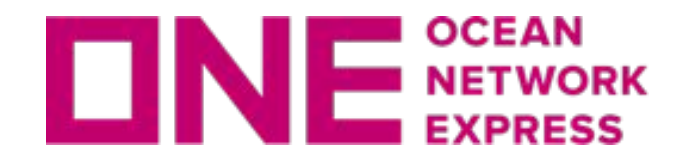

### 受領メールが届いたら、負担金の請求完了です。

### ※ EQ適用申請時の登録アドレス以外にはメールは送信されません。

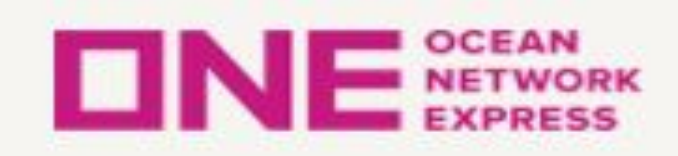

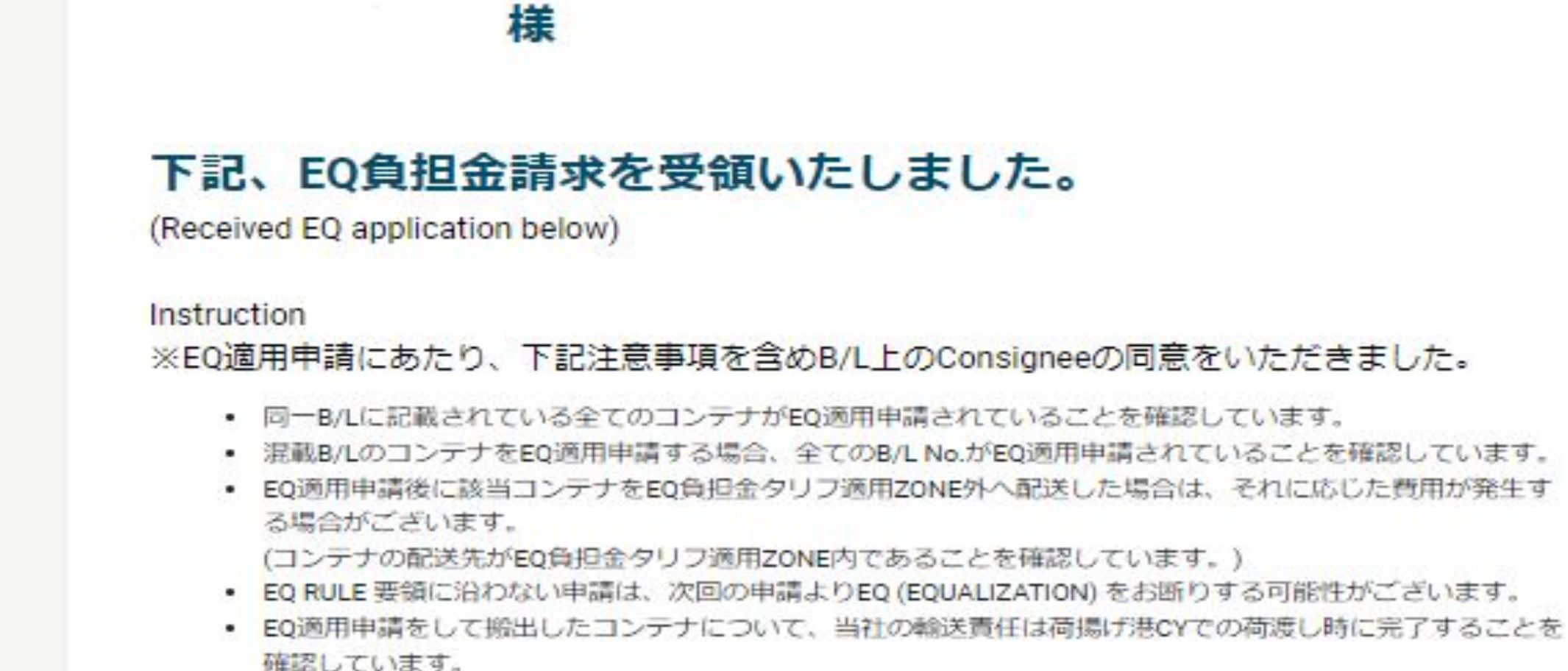

• EQ適用申請にあたり上記注意事項を含め当社B/L面上のConsigneeの同意を得ています。

www.one-line.com

Copyright © Ocean Network Express Pte. Ltd. All Rights I

## **Thank you !**

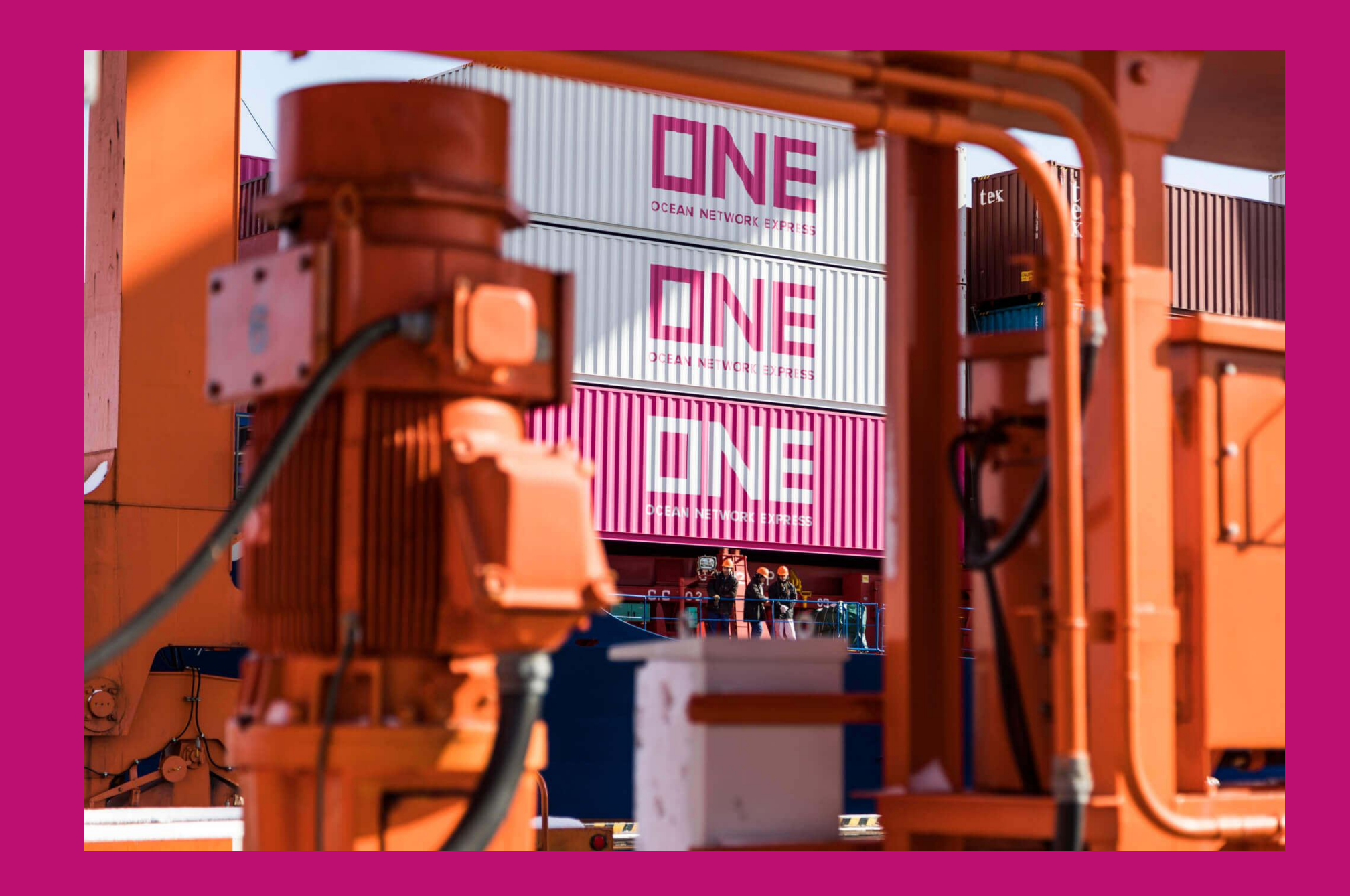

### HP [https://jp.one-line.com//ja](https://jp.one-line.com/ja) Twitter [https://twitter.com/ONE\\_LINE\\_JAPAN](https://twitter.com/ONE_LINE_JAPAN)